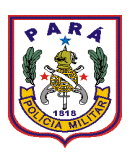

## **GOVERNO DO ESTADO DO PARÁ POLÍCIA MILITAR DO PARÁ COMANDO GERAL DIRETORIA DE APOIO LOGÍSTICO CENTRO DE INFORMÁTICA E TELECOMUNICAÇÕES**

## **SISTEMA INTEGRADO DE GESTÃO POLICIAL DA PMPA (Versão 3.0)**

## **TUTORIAL ACESSANDO O SIGPOL**

## **O acesso ao Sistema Integrado de Gestão Policial da Polícia Militar do Pará pode ser feito de duas maneiras:**

a) Através do *link* no portal WEB da PMPA [\(http://www.pm.pa.gov.br\)](http://www.pm.pa.gov.br/):

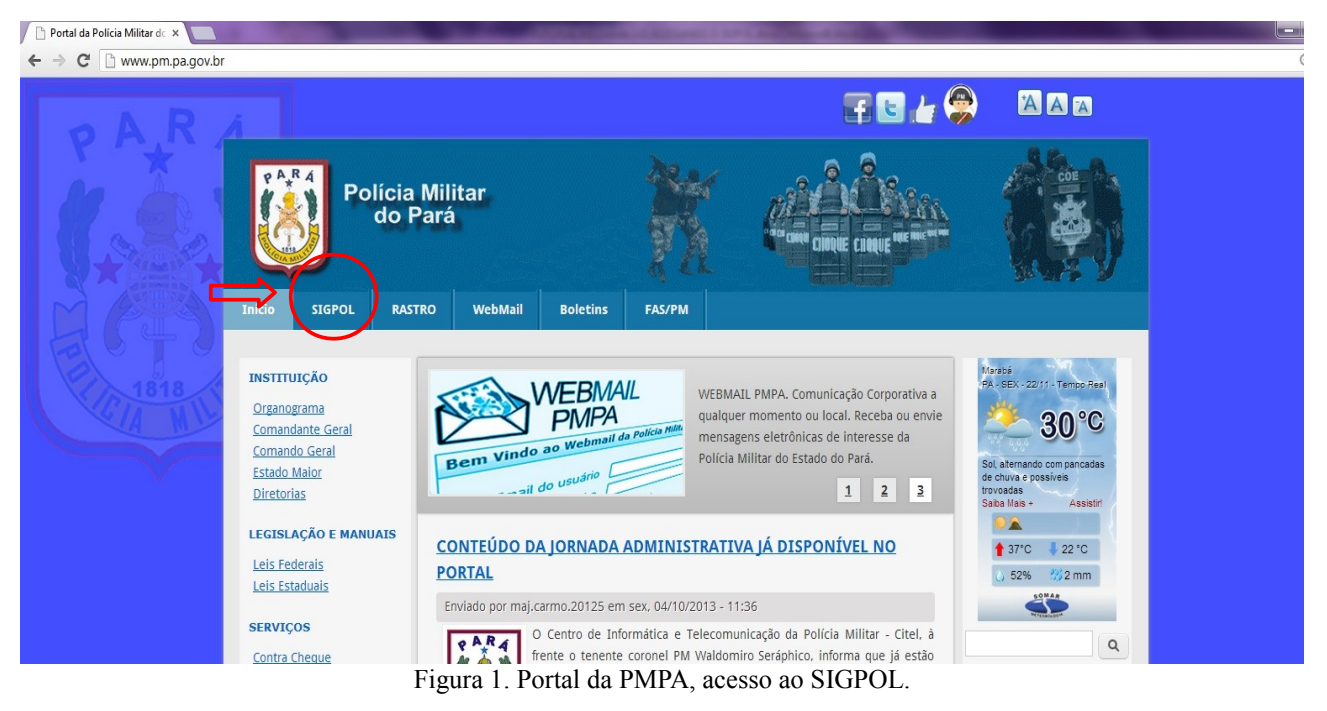

Basta dar um clique com o ponteiro esquerdo do mouse em cima da palavra SIGPOL, segundo *link* da esquerda para direita, logo abaixo do *banner* institucional do Portal. Você será direcionado para o site do SIGPOL.

b) Outro modo é digitando diretamente na barra de endereços do seu navegador o endereço da página do SIGPOL: [https://sigpol.pm.pa.gov.br](https://sigpol.pm.pa.gov.br/)

Obs: **Recomenda-se usar somente o navegador Google Chrome ou o Internet Explore.** Caso você não possua o programa navegador, você pode clicar no link para baixá-lo: [\(https://www.google.com/intl/pt-BR/chrome/browser/](https://www.google.com/intl/pt-BR/chrome/browser/) )

Na maioria dos casos, quando se acessa o sistema pela primeira vez, poderá ocorrer do navegador não permitir o acesso ao site. Vejamos a seguir:

# **Usando o navegador Internet Explorer:**

Neste navegador, a tela a seguir poderá ser apresentada, a qual informa que há um problema no certificado do site:

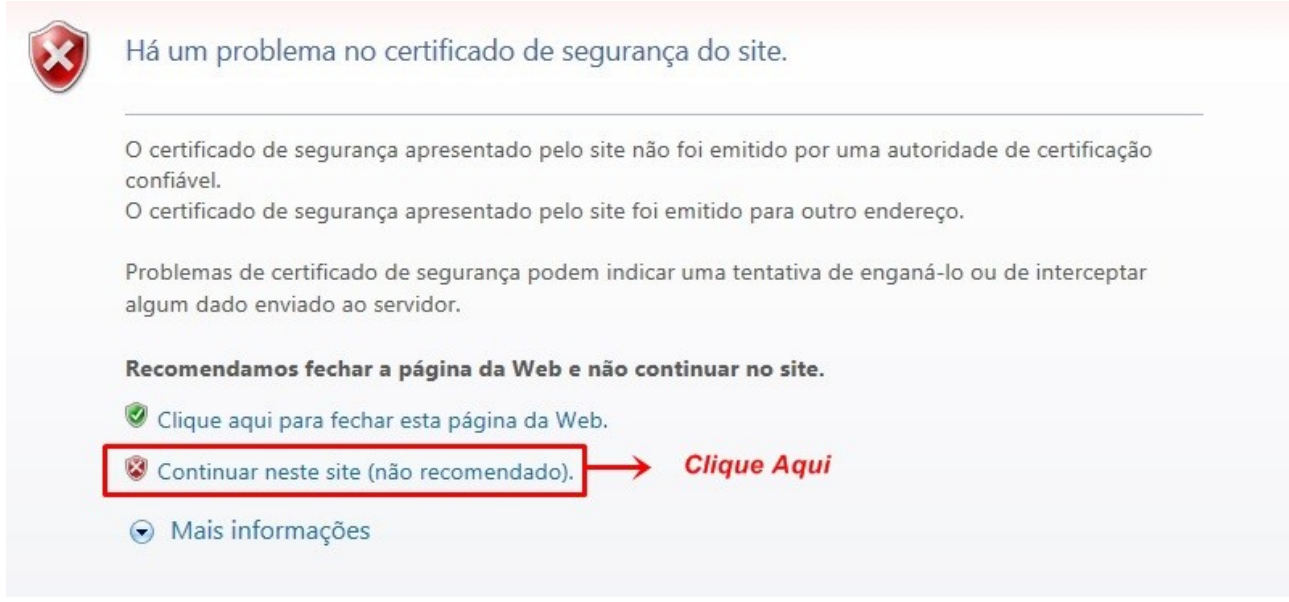

Figura 2. Tela site não recomendado.

Neste caso, basta clicar em ''CONTINUAR NESTE SITE (NÃO RECOMENDADO)'' e será apresentada a tela de login do SIGPOL, conforme a figura a seguir:

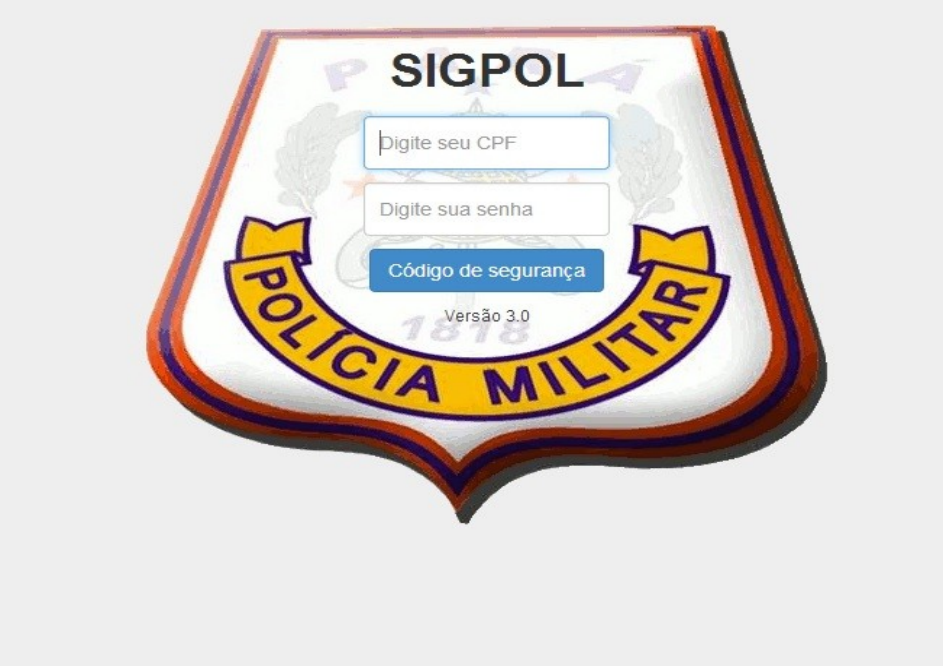

Figura 3. Tela Login do SIGPOL.

### **Usando o navegador Google Chrome:**

Ao acessar pela primeira vez, a seguinte tela é apresentada:

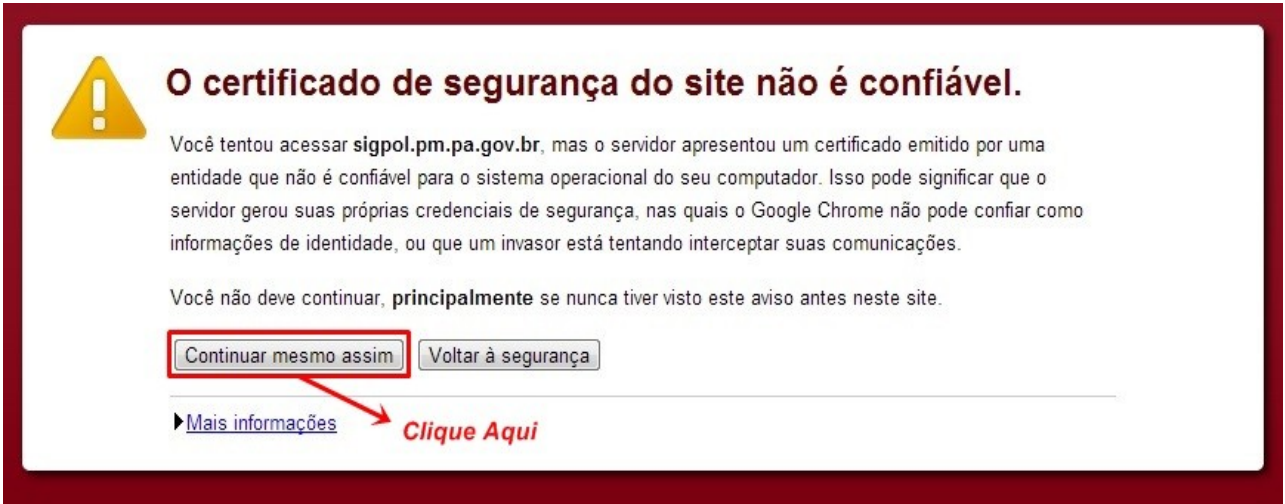

Figura 4. Certificado de segurança do site não é confiável.

Basta clicar em "CONTINUAR ASSIM MESMO" e você será redirecionado para a tela de login do SIGPOL.

#### **Fazendo login no sistema**

Fazer Login no sistema consiste no ato de acessar o sistema propriamente, para isso, você que está acessando o sistema pela primeira vez, deverá digitar todos os números de seu **CPF** no campo "**CPF**", sem traços ou caracteres especiais, somente os números. Repita esses números de seu **CPF** no campo "**SENHA**", depois clique no botão **Código de segurança** e digite o código de segurança exibido no campo "**CÓDIGO**". Agora é só clicar com o botão esquerdo do mouse em "**Entrar**", e então será exibida a tela **Mudança de Senha**, conforme a figura a seguir:

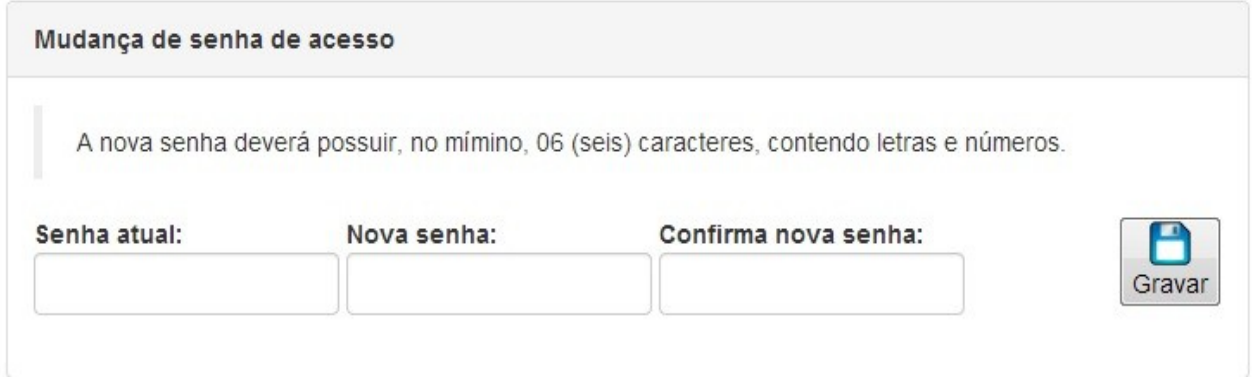

Figura 5. Tela para Mudança de Senha.

Nesta tela você mesmo irá mudar a sua senha de acesso, que será utilizada a partir de então toda vez que necessitar acessar o sistema SIGPOL.

No campo "**Senha atual**", você deverá digitar o número de seu CPF, conforme feito anteriormente na **Tela de Login**. No campo "**Nova senha**", você deve digitar a senha que deseja utilizar a partir de então para acessar o SIGPOL, lembrando que essa senha deve ser de no **mínimo** 06 (seis) caracteres, e deve conter obrigatoriamente letras e números.

Finalmente no campo "**Confirmar nova senha**", você deve repetir a senha que acabou de digitar. Agora clique com o botão esquerdo do mouse em "**Gravar**" para concluir a operação.

Se você executou todos os passos corretamente, será exibido uma janela de confirmação, clique em "**OK**", conforme a figura a seguir:

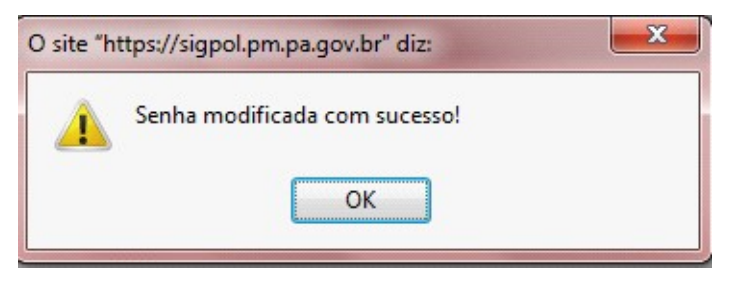

Figura 6. "Senha modificada com sucesso!".

Concluídos os passos anteriores, aparecerá então uma tela de boas vindas, e você já estará com o acesso ao sistema:

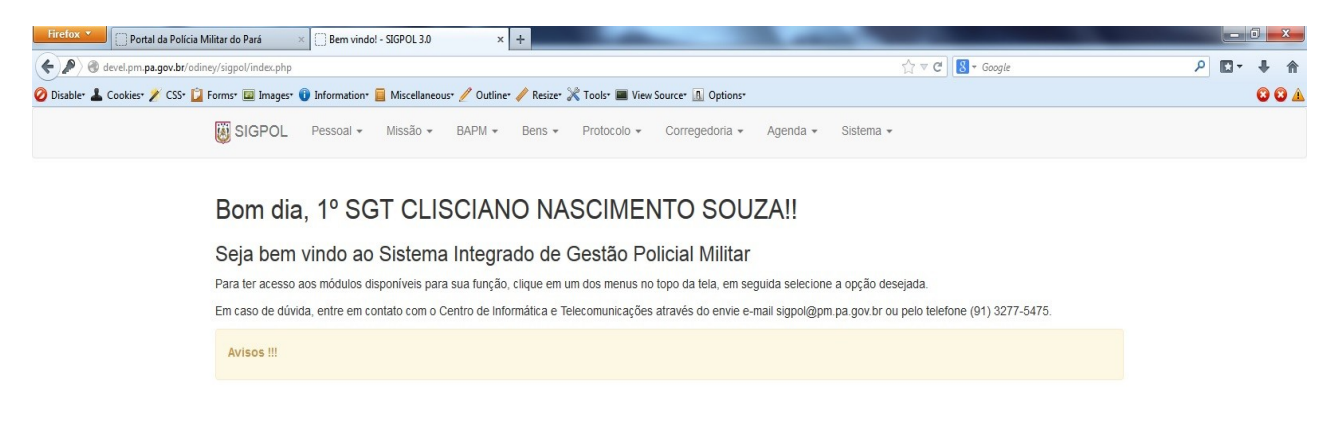

Figura 7. Tela de "Boas Vindas" e menus de acesso ao Sistema.

## **OBSERVAÇÕES IMPORTANTES**

#### **1-Todo policial militar pode e deve ter acesso ao SIGPOL**

O seu acesso depende do registro em sua "Ficha Pessoal" da função que exerce na sua unidade de atividade.

Para as funções do Alto Comando da PMPA, Diretorias, Comandos Intermediários e Comandos de Unidades, cabe a Diretoria de Pessoal, realizar o registro da função na Ficha Pessoal do(a) PM.

Quanto às funções inerentes as unidades, cabe ao Oficial P1 da unidade garantir o acesso através do correto cadastramento das **informações funcionais** na Ficha Pessoal do policial.

Caso o policial esteja sem função, o campo "Funções que Exerce" será exibido em branco, conforme a figura a seguir:

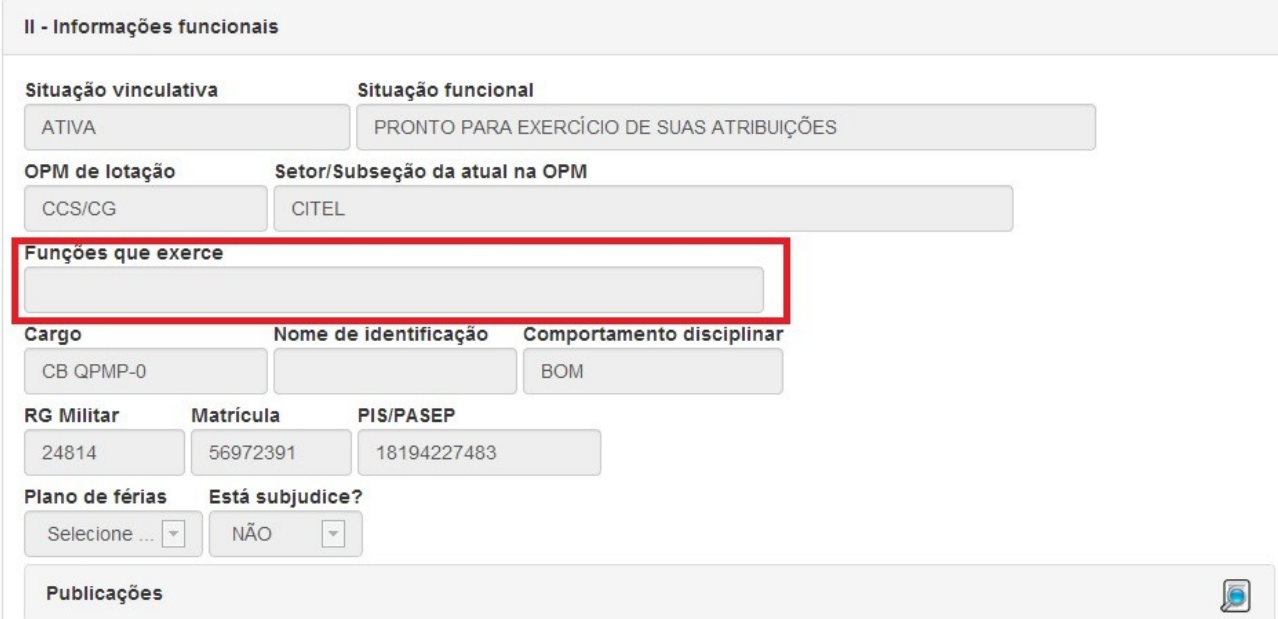

Figura 8. Policial Militar encontra-se sem função definida no sistema, portanto não consegue acessar o SIGPOL.

Caso o policial esteja com função, o campo "Funções que Exerce" será exibido com a função do mesmo na unidade, conforme a figura a seguir:

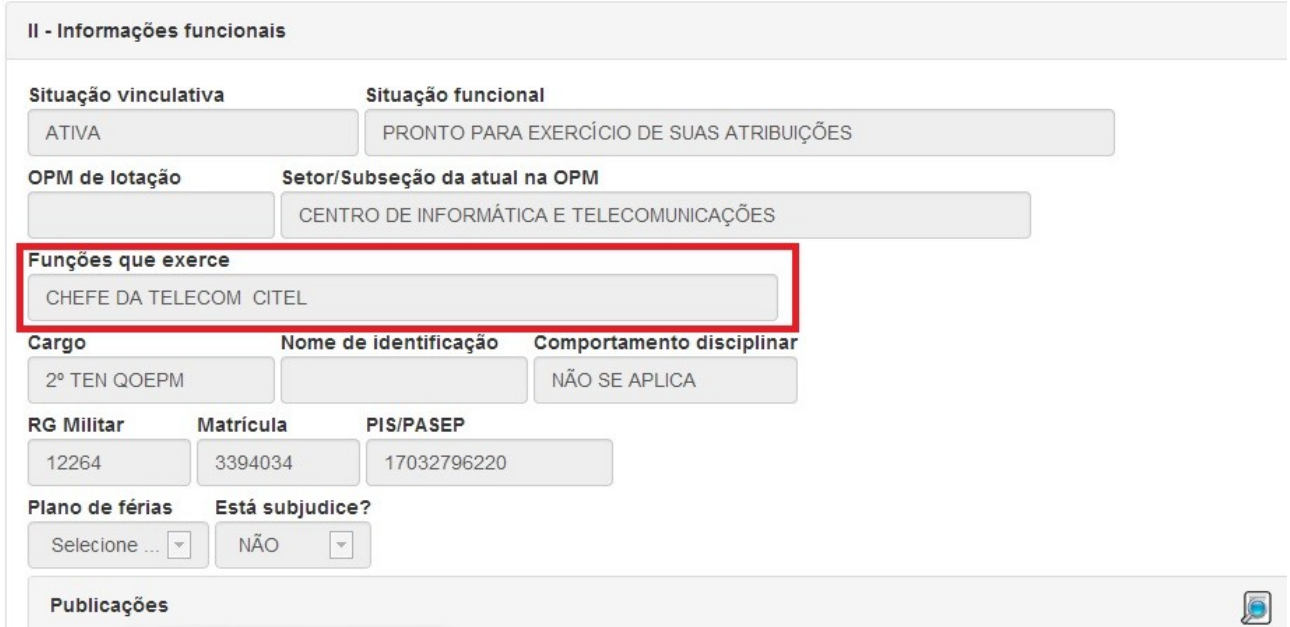

Figura 9. Policial Militar tem função definida no sistema, portanto pode acessar o SIGPOL.

Caso a função que o militar exerça na unidade não conste na lista disponível para cadastro, o P1 da unidade deve fazer contato com o Centro de Informática e Telecomunicações da PMPA – CITEL –, a fim de solicitar o ajuste no sistema caso seja necessário.

Observado o fato de que a criação e cadastro de uma nova função no sistema deve obedecer aos seguintes critérios:

a) Previsão na LOB, na Portaria nº 004/EME/2010 de 13ABR2010 – BG nº 072 -19ABR2010 ou na Instrução Normativa Administrativa n° 001/2012 – DP/PMPA10 – BG nº 232 -26DEZ2012. Se a

função a ser criada no sistema se enquadrar neste caso, o comandante da unidade pode fazer a solicitação de ajuste diretamente ao CITEL;

b) Na hipótese da Função não possuir previsão legal, como explicado acima, a autorização para sua criação no sistema deverá ser emitida pelo Comandante Geral, após avaliação da DP ou EMG. Desta forma a solicitação deve ser encaminhada a Diretoria de Pessoal, que acionará posteriormente o CITEL, após concedida a referenciada autorização para criação;

c) Quando o Policial Militar não exercer qualquer atividade especifica na unidade em que exerce suas atividades, este deve ser cadastrado na função de "Componente de GU", a fim de ter acesso ao SIGPOL.

**LEMBRE-SE:** O PM / usuário do SIGPOL, só conseguirá entrar no sistema, se ele tiver uma função cadastrada em sua "Ficha Pessoal". Ao mudar de função, o PM continua com a sua senha anterior, o que pode mudar é a sua visualização do sistema e as funcionalidades disponíveis, que passam a ser de acordo com sua nova função.

Somente o próprio Policial pode **alterar** a sua senha. No menu "**Sistema**", na opção "**Mudar senha**". No caso do Militar esquecer sua senha, ele deve entrar em contato com o CITEL, para que seja feito a **Renovação** de sua senha, que consiste em zerar a senha anterior e então o usuário fará o acesso como se fosse a primeira vez no sistema, conforme explicado acima na seção **Fazendo login no sistema**.

## **2-Cuidados com a Senha de Acesso**

a) Evite usar datas conhecidas em sua senha;

b) Lembre-se que a senha deve conter no mínimo 06 (seis) caracteres formados obrigatoriamente de letras e números.

A Senha é pessoal e intransferível, em **HIPÓTESE ALGUMA FORNEÇA A SUA SENHA DE ACESSO PARA OUTRA PESSOA ACESSAR O SIGPOL**, pois o sistema é auditado e tudo que você faz fica registrado em seu *log* de acesso vinculado ao seu CPF e sua senha pessoal, portanto, se alguém acessar o sistema indevidamente com sua senha de acesso, você será responsabilizado.

Lembre-se de que os dados e informações constantes do SIGPOL são considerados reservados, ficando aqueles que tomam conhecimento dos mesmos, sujeitos a todos os direitos e deveres previstos na legislação vigente.

O Centro de Informática e Telecomunicações da Polícia Militar do Pará, agradece a todos que tomaram conhecimento deste Tutorial, o qual foi elaborado e dedicado aos nossos policiais militares com o intuito de divulgar e difundir o uso do SIGPOL, rumo a um futuro melhor para nossos policiais e consequente melhoria de nossa função junto a sociedade paraense.

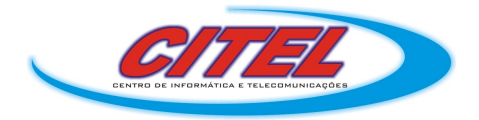

Para dúvidas ou sugestões, contacte-nos pelo telefone (91) 3277-5475 ou e-mail: *citel@pm.pa.gov.br*